# **Welcome!**

Your CX system provides access to voice, fax, and email messages. **POWER STOM** 

#### **Before You Start** CX internal number CX external number Your subscriber mailbox number  $\mathcal{L}=\mathcal{L}$  $\mathcal{L}=\mathcal{L}$  $\mathcal{L}=\mathcal{L}$

Your system administrator may also give you a security code to use on first login.

### **Gaining Access to Your Mailbox**

1. Call the CX internal or external number.

- 2. If necessary, press the key for triggering a subscriber log on (default =  $#$ ).
- 3. If prompted, enter your subscriber mailbox number.
- 4. Enter your security code (or the default code, if your administrator has given you one).

## **Getting Started**

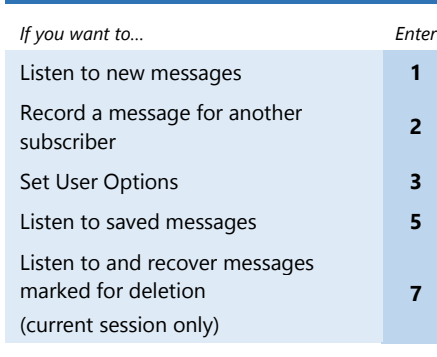

### **Listening to New messages**

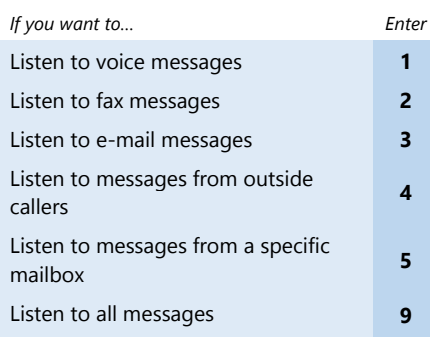

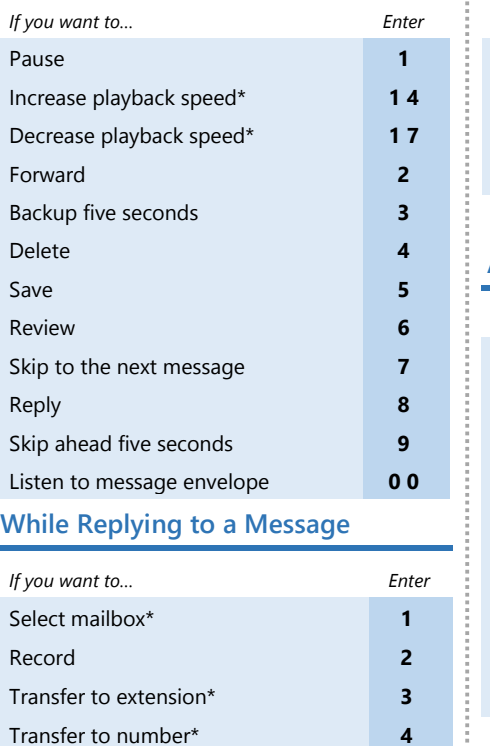

**While Listening to a Message**

## **While Recording a Message**

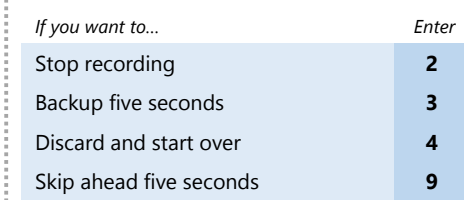

### **After Recording a Message**

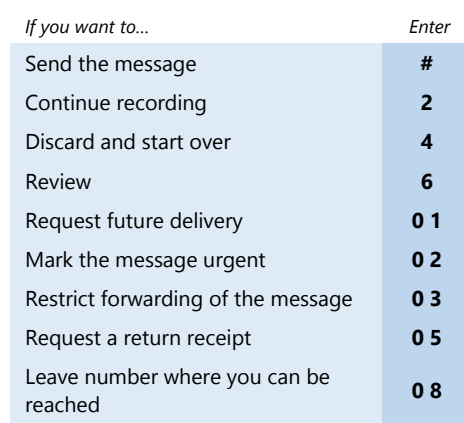

# **How to Produce the CX Pocket Guide**

This CX Pocket Guide has been produced as a completely editable Microsoft Word document. To produce it, do the following:

1. Print the document double-sided. The margins of this document are set at .5". If Microsoft Word produces a dialog box reading "The margins of this Document are set outside of the printable area," select **Yes**.

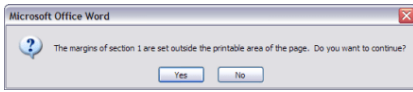

### 2. Cut the document along the lower dotted line.

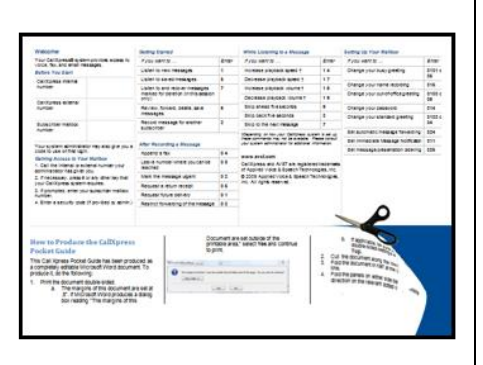

3. Fold the document in half at the center dotted line.

Reply all\* **5**

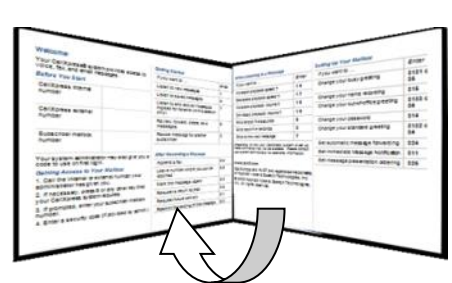

4. Fold the panels on either side back the opposite direction on the relevant dotted lines.

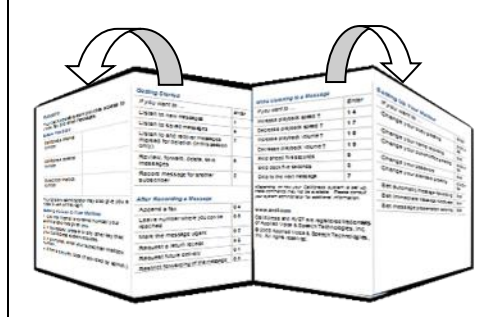

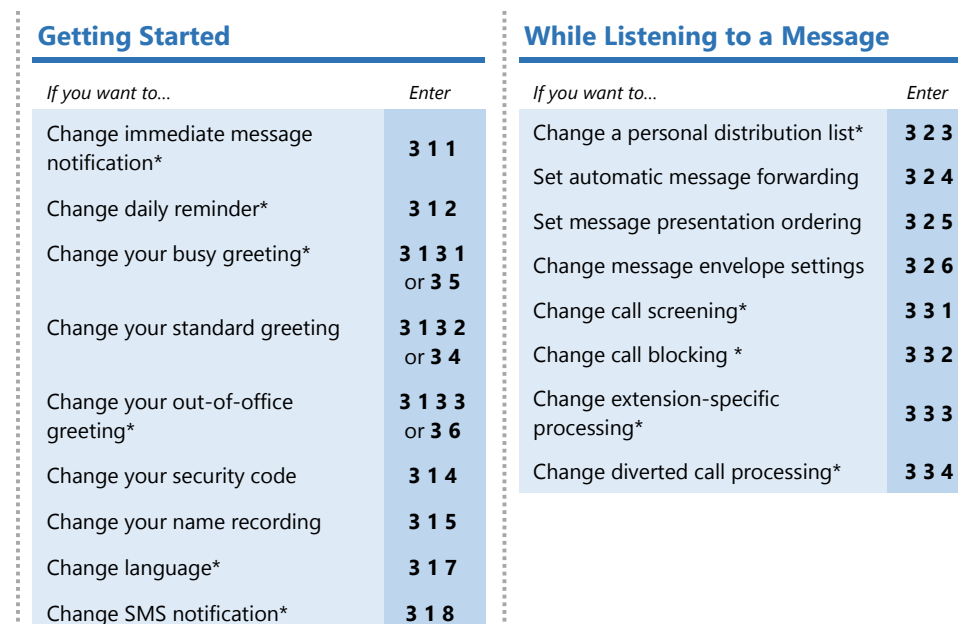

\* Depending on how your CX system is set up, these commands may not be available. Please consult your system administrator for additional information

# **CX Pocket Guide** For version 9.0 and above

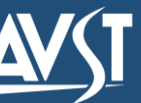

Change a personal distribution list\* **3 2 3**

3 3 1 Change call blocking \* **3 3 2**

**3 3 3**

Change diverted call processing\* **3 3 4**

1082-10210-13129 Rev 9.0.1.13.2 April 2018

## **Editing This Document**

This document is an editable Microsoft word document.

Extensions, codes and text can be edited simply by clicking on the area to be edited, making changes and re-saving the document before production.

### **NOTE**

We recommend saving the edited document with a new file name, so that a copy of the original document is preserved.

## **Changing the Logo**

- 1. Click on the logo image to select it.
- 2. Do one of the following:
	- In Word 2007 and later, right-click the logo and select **Change Picture** | **From a file**.
	- In earlier versions of Word, select **Insert** | **Picture**.
- 3. In the **Insert Picture** dialog box, browse to the new logo file and click the **Insert** button.
- 4. The new logo replaces the older logo.

#### **NOTE**

The new logo should be no more than 2" wide and 2" tall. A \*.png file is recommended.

#### [www.avst.com](http://www.avst.com/)

© 2018 Applied Voice & Speech Technologies, Inc. (AVST). No part of this publication may be reproduced, transmitted, transcribed, stored in a retrieval system, adapted, or translated into any language in any form by any means without the written permission of AVST. Trademarks, service marks, products names, company names or logos of AVST are protected by trademark and other laws of the United States, as well as international conventions and the laws of other countries. Other such properties that are not owned by AVST may not be used without the express permission from their owners.